# **E**hipsmall

Chipsmall Limited consists of a professional team with an average of over 10 year of expertise in the distribution of electronic components. Based in Hongkong, we have already established firm and mutual-benefit business relationships with customers from,Europe,America and south Asia,supplying obsolete and hard-to-find components to meet their specific needs.

With the principle of "Quality Parts,Customers Priority,Honest Operation,and Considerate Service",our business mainly focus on the distribution of electronic components. Line cards we deal with include Microchip,ALPS,ROHM,Xilinx,Pulse,ON,Everlight and Freescale. Main products comprise IC,Modules,Potentiometer,IC Socket,Relay,Connector.Our parts cover such applications as commercial,industrial, and automotives areas.

We are looking forward to setting up business relationship with you and hope to provide you with the best service and solution. Let us make a better world for our industry!

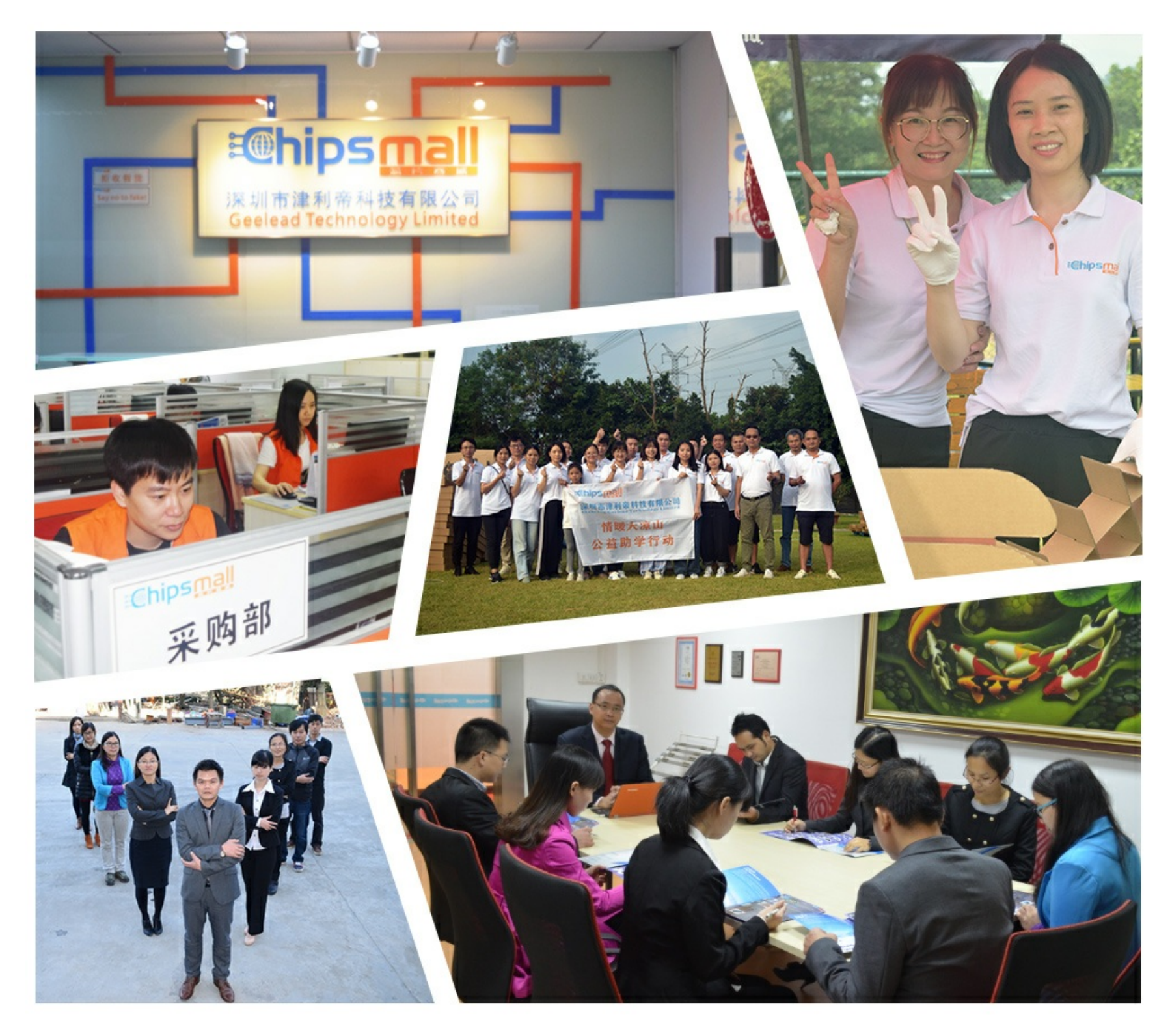

## Contact us

Tel: +86-755-8981 8866 Fax: +86-755-8427 6832 Email & Skype: info@chipsmall.com Web: www.chipsmall.com Address: A1208, Overseas Decoration Building, #122 Zhenhua RD., Futian, Shenzhen, China

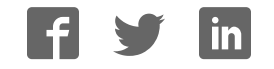

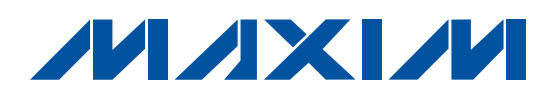

### Features

- ♦ **Windows 2000/XP/Vista (32-Bit)-Compatible Software**
- ♦ **Proven PCB Layout**
- ♦ **Complete Evaluation System**
- ♦ **Three Daisy-Chained Devices**
- ♦ **Six 7-Segment Displays**
- ♦ **Fully Assembled and Tested**

### Ordering Information

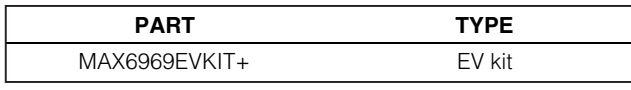

+Denotes lead-free and RoHS-compliant.

### Component List

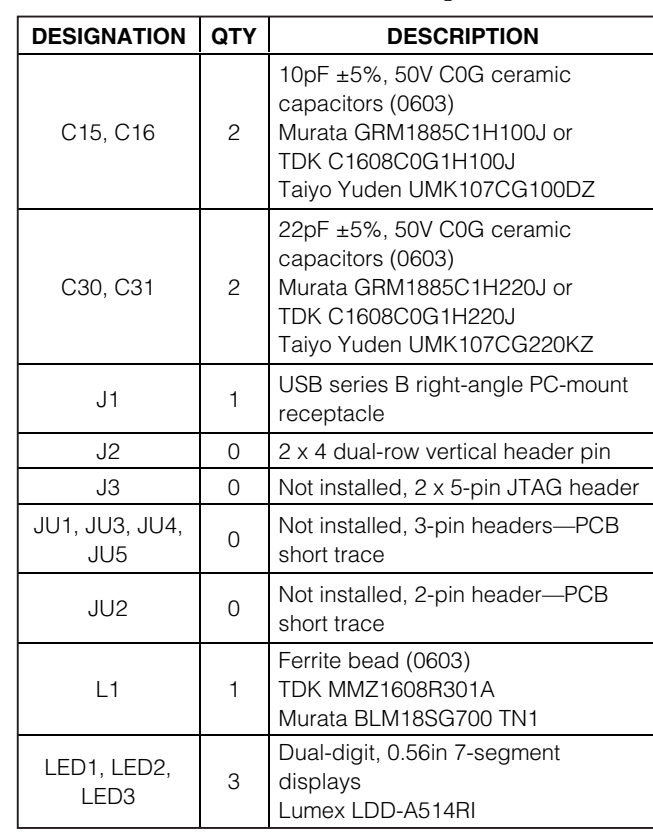

### General Description

The MAX6969 evaluation kit (EV kit) is an assembled and tested printed-circuit board (PCB) that demonstrates the MAX6969 16-port, 5.5V constant-current LED driver. Windows<sup>®</sup> 2000/XP/Vista-compatible software provides a handy user interface to exercise the features of the MAX6969.

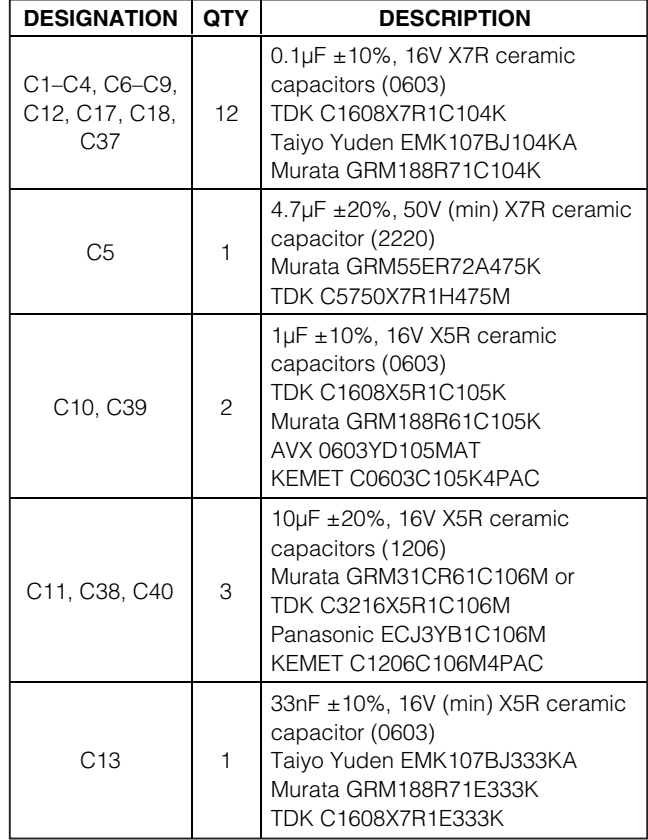

Windows is a registered trademark of Microsoft Corp.

### *IN AXIVI*

**\_\_\_\_\_\_\_\_\_\_\_\_\_\_\_\_\_\_\_\_\_\_\_\_\_\_\_\_\_\_\_\_\_\_\_\_\_\_\_\_\_\_\_\_\_\_\_\_\_\_\_\_\_\_\_\_\_\_\_\_\_\_\_\_ Maxim Integrated Products 1**

**For pricing, delivery, and ordering information, please contact Maxim Direct at 1-888-629-4642, or visit Maxim's website at www.maxim-ic.com.**

Evaluates: MAX6969 Evaluates: MAX6969

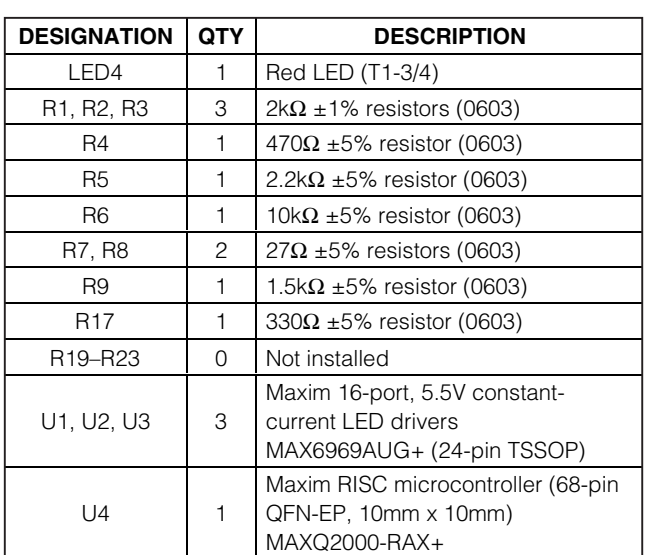

### Component List (continued)

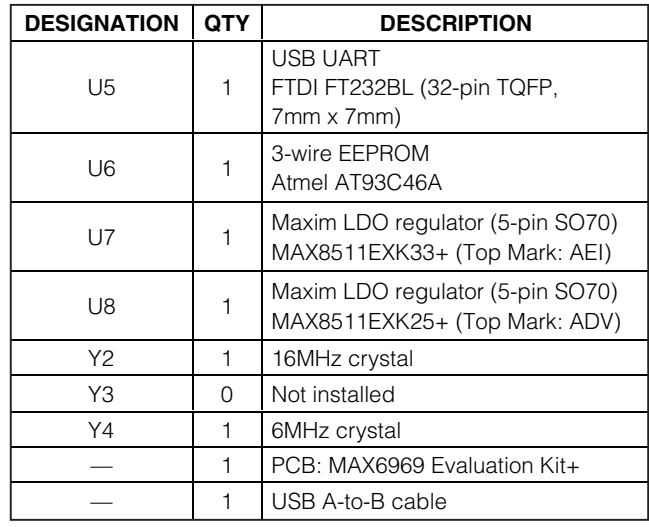

### Component Suppliers

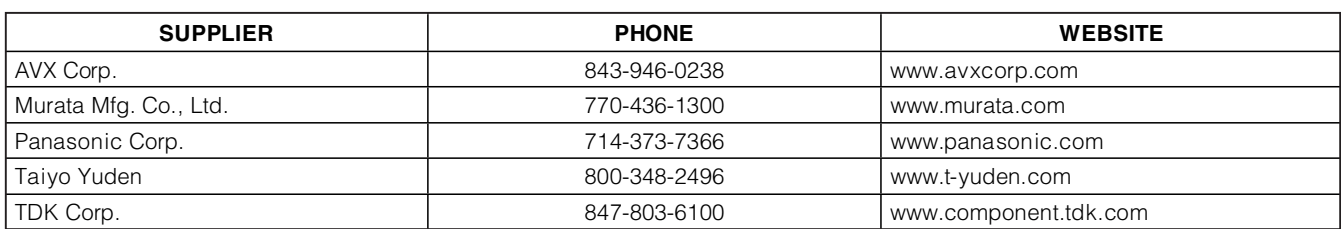

**Note:** Indicate that you are using the MAX6969 when contacting these component suppliers.

### Quick Start

#### Required Equipment

Before beginning, the following equipment is needed:

- Maxim MAX6969 EV kit (includes USB type A-to-B cable)
- User-supplied Windows 2000/XP/Vista-compatible computer with a spare USB port

**Note:** In the following sections, software-related items are identified by bolding. Text in **bold** refers to items directly from the EV kit software. Text in **bold and underlined** refers to items from the Windows operating system.

#### Procedure

The MAX6969 EV kit is fully assembled and tested. Follow the steps below to verify board operation:

- 1) Visit www.maxim-ic.com/evkitsoftware to download the latest version of the EV kit software, 6969Rxx.zip. Save the EV kit software to a temporary folder and uncompress the zip file.
- 2) Install the EV kit software on your computer by launching the 6969Rxx.msi program inside the zip file. The program files are copied and icons are created in the Windows **Start | Programs** menu.
- 3) Ensure that the jumper settings are in the default positions, as shown in Table 1.
- 4) Connect the USB cable from the PC to the MAX6969 EV kit board. A **Building Driver Database** window pops up in addition to a **New Hardware Found** message when installing the USB driver for the first time. If you do not see a window that is similar to the one

described above after 30s, remove the USB cable from the board and reconnect it. Administrator privileges are required to install the USB device driver on Windows 2000/XP/Vista.

- 5) Follow the directions of the **Add New Hardware Wizard** to install the USB device driver. Choose the **Search for the best driver for your device** option. Specify the location of the device driver to be **C:\Program Files\Maxim MAX6969EVKIT** (default installation directory) using the **Browse** button. During device driver installation, Windows XP shows a warning message indicating that the device driver Maxim uses does not contain a digital signature. This is not an error condition. It is safe to proceed with the installation. Refer to the USB Driver Help.PDF document for additional information
- 6) Verify that the EV kit's LED4 is lit, indicating that the USB is connected and providing power.
- 7) Start the EV kit software by clicking its icon in the Windows **Start** menu.
- 8) The software should automatically connect to the board after a few seconds.
- 9) In the **Demonstration Mode** group box, click on the **Counter demonstration** radio button. The 7-segment LED display will count in decimal, as shown in Figure 1.
- 10) In the **Demonstration Mode** group box, click on the **PC Time demonstration** radio button. The 7-segment LED will show the 24-hour time in hours, minutes, and seconds, as shown in Figure 2.

Evaluates: MAX6969 Evaluates: MAX6969

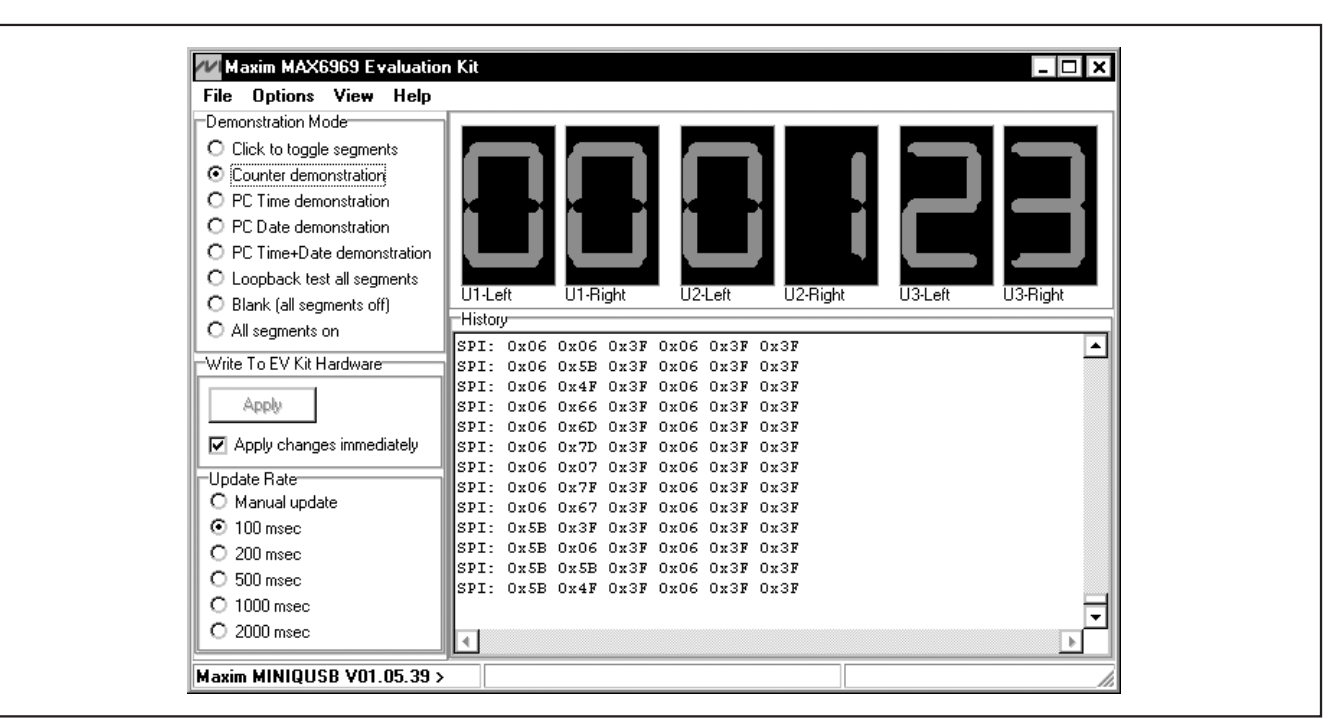

Figure 1. The MAX6969 EV Kit Software's Counter Demonstration (shows the 7-segment display counting up in decimal)

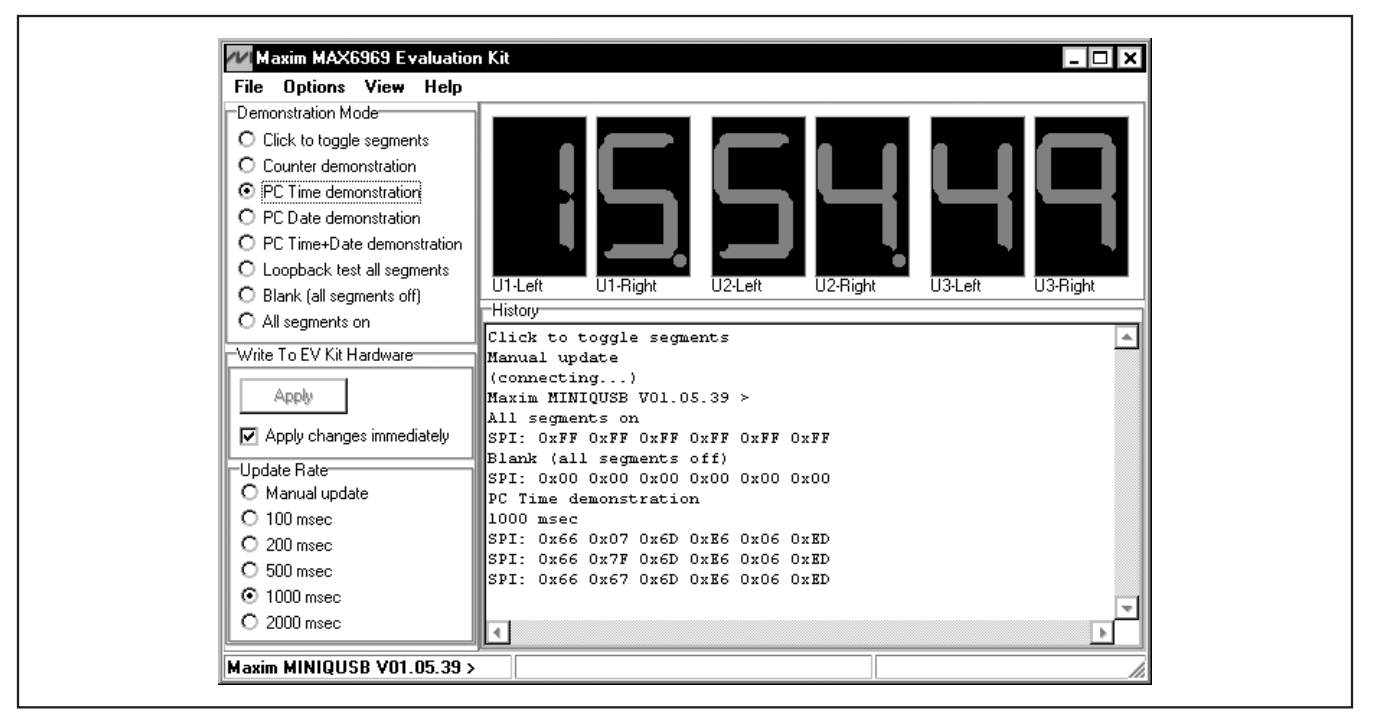

Figure 2. The MAX6969 EV Kit Software's PC Time Demonstration (displays the 24-hour time on the 7-segment display once every second)

ハハメレハ

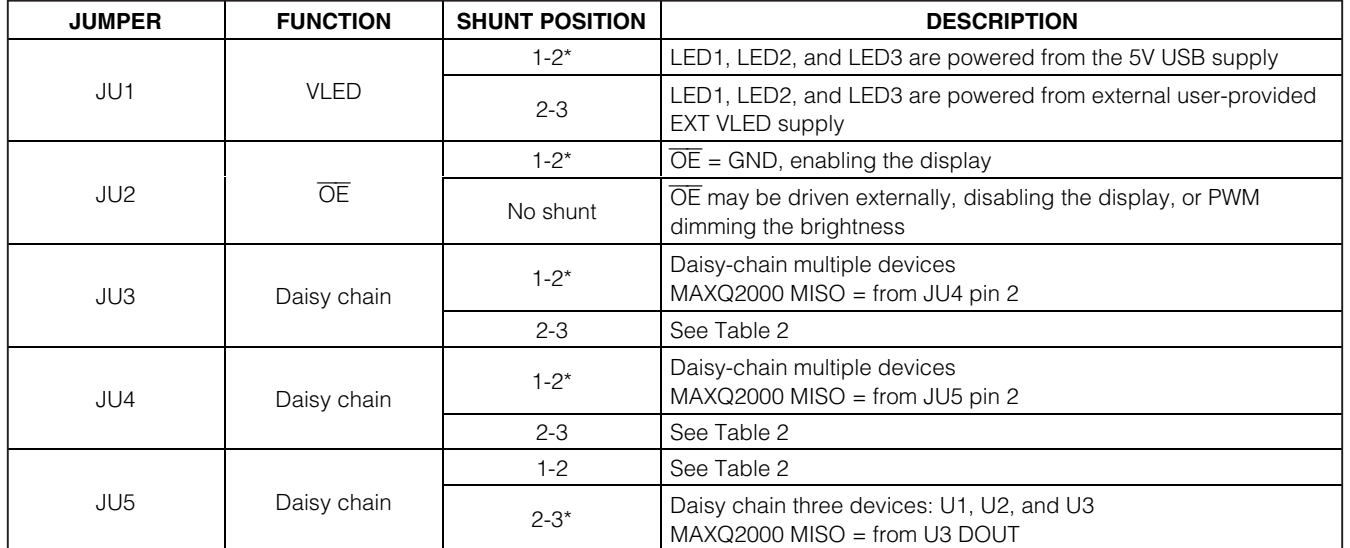

### **Table 1. Jumper Functions**

\*Default position. To change configuration, first cut apart the corresponding connection on the back of the board.

### **Table 2. Daisy-Chain Jumper Functions**

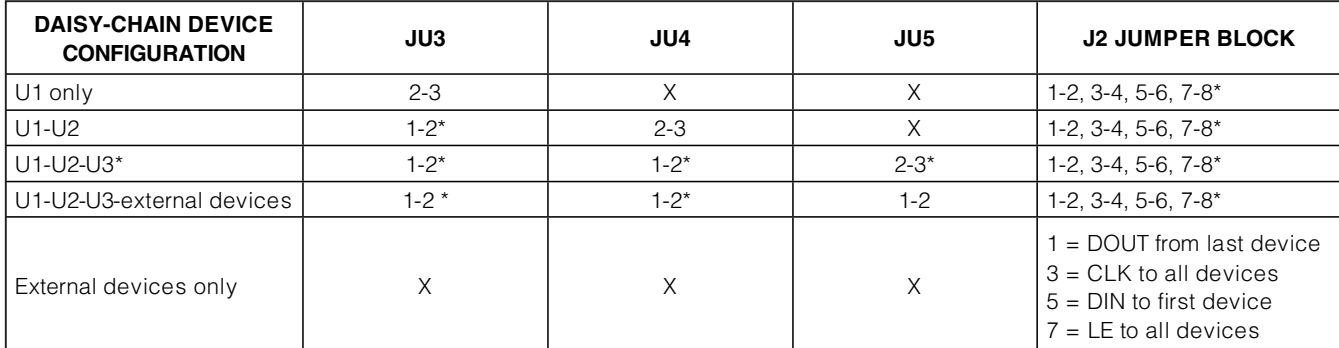

\*Default position. To change configuration, first cut apart the corresponding connection on the back of the board.  $X = Don't care.$ 

### Detailed Description of **Software**

The MAX6969 EV kit software provides several demonstration modes. Selecting **Click to toggle segments** allows arbitrary patterns to be entered by clicking on the segments in the GUI display, then clicking the **Apply** button. Selecting the **Counter demonstration**, **PC Time demonstration**, or **PC Date demonstration** mode displays numeric data. The **Loopback test all** segments mode is used during EV kit testing to verify that all three MAX6969 devices are daisy chained, and that each segment is individually controllable. The last two modes turn all segments off or all segments on.

#### History Window

Each time the 7-segment display is updated, the SPI sequence is displayed in hexadecimal, in time sequence. The first 2 bytes control the last device in the daisy chain (U3). The last 2 bytes control the first device in the daisy chain (U1).

### Detailed Description of **Hardware**

Each MAX6969 (U1, U2, and U3) drives a dual 7-segment display (LED1, LED2, and LED3). LED4 indicates USB 5V power is present.

The FTDI FT232 (U5) provides the USB engine. The USB 5V power is regulated down to 3.3V and 2.5V by U7 and U8.

The low-voltage RISC microcontroller, MAXQ2000 (U4), processes commands sent by a program running on the PC. Each particular EV kit has its own custom software specific to that kit. The firmware loaded on this board is identical to the MINIQUSB interface module.

#### Using an External SPI Bus Instead of USB

To disconnect from the on-board SPI bus, cut the links at jumper block J2 and jumper block JU1. Connect JU1, pins 2-3, and provide 5V power to the GND and EXT VLED oval pads. Connect the external SPI bus to the labeled test points of jumper block J2.

### **M/IXVM/**

Figure 3a. MAX6969 EV Kit Schematic (Sheet 1 of 3)

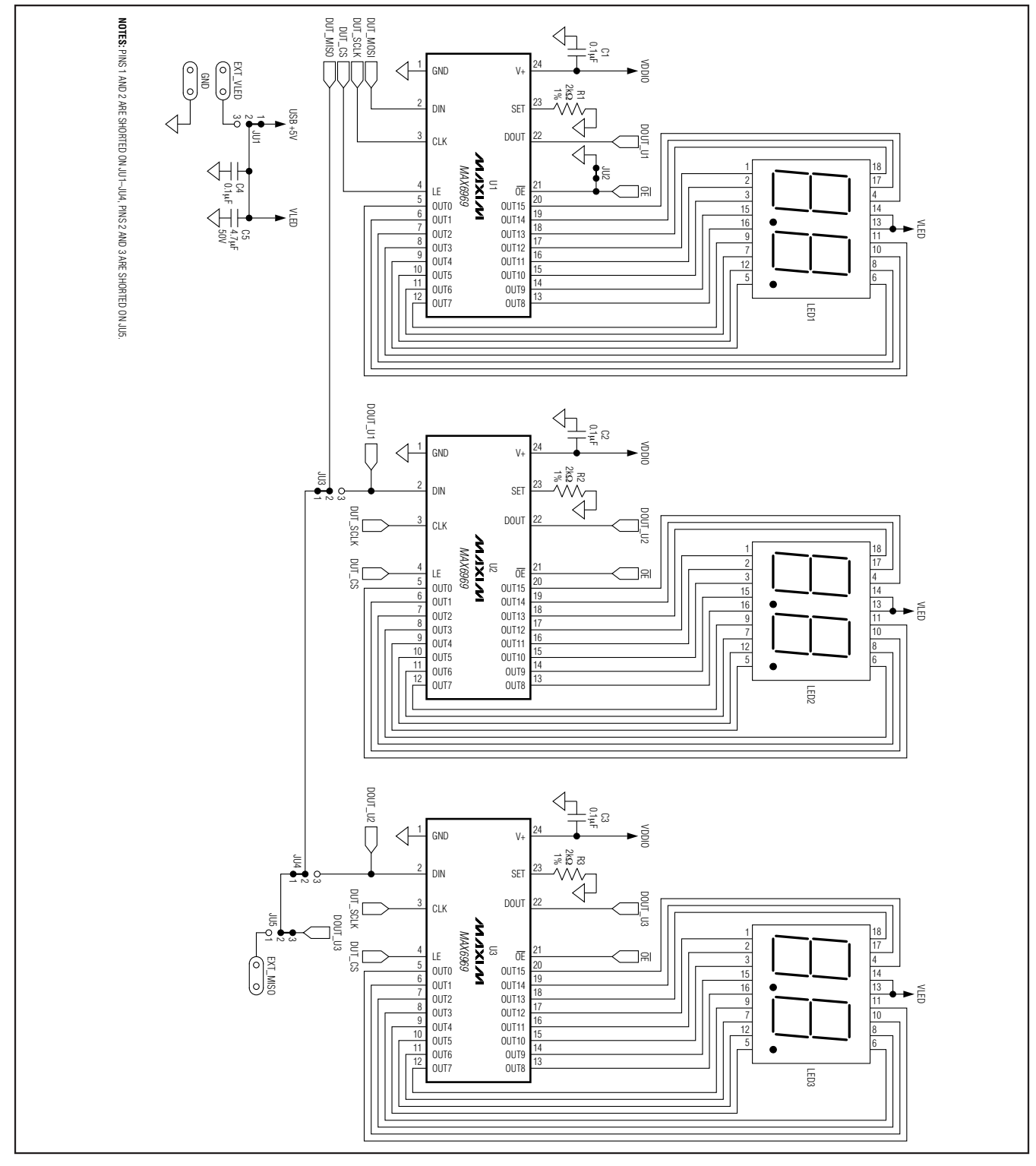

### MAX6969 Evaluation Kit

Evaluates: MAX6969

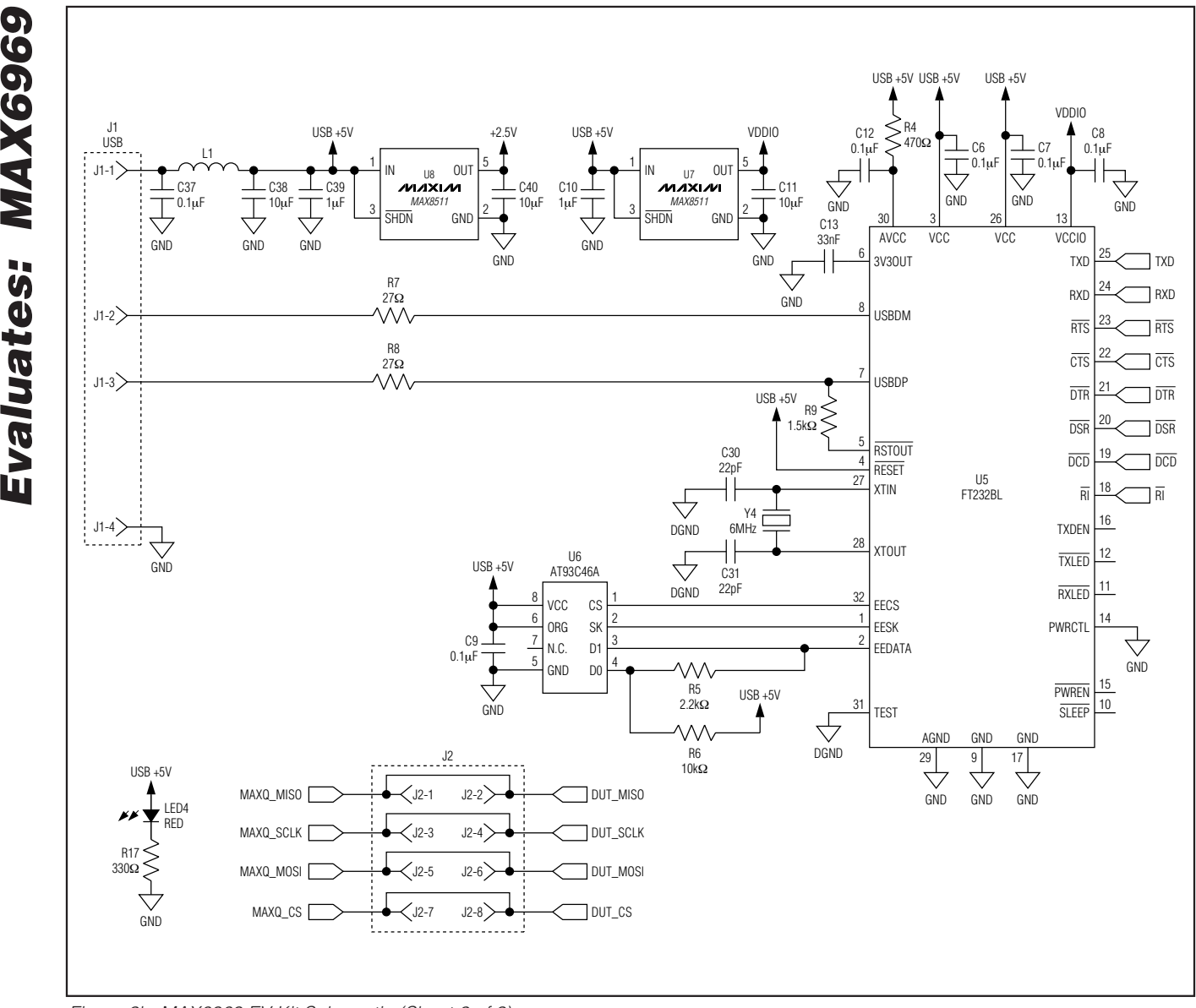

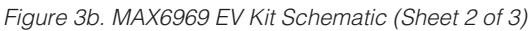

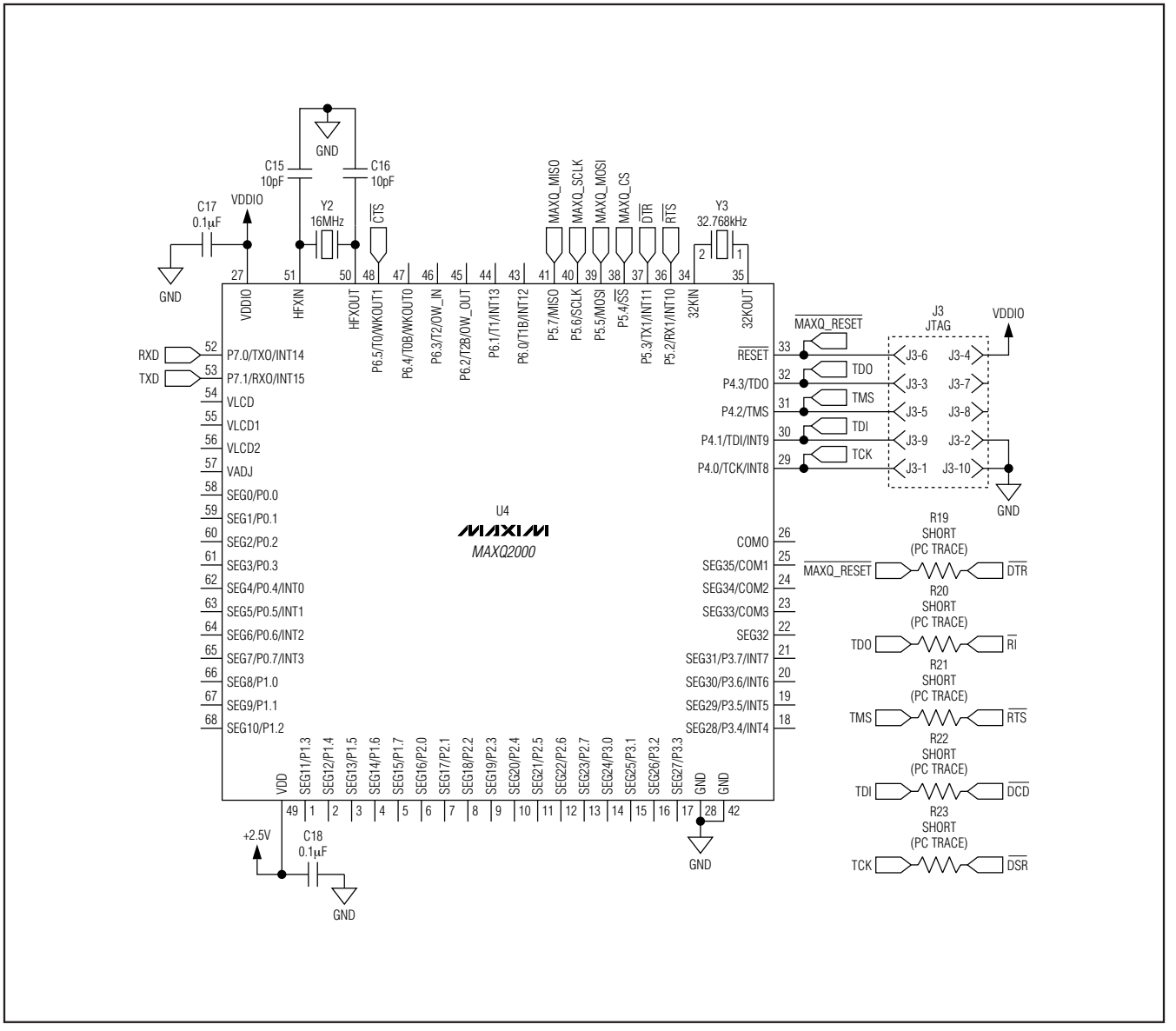

Figure 3c. MAX6969 EV Kit Schematic (Sheet 3 of 3)

Evaluates: MAX6969

Evaluates: MAX6969 Evaluates: MAX6969

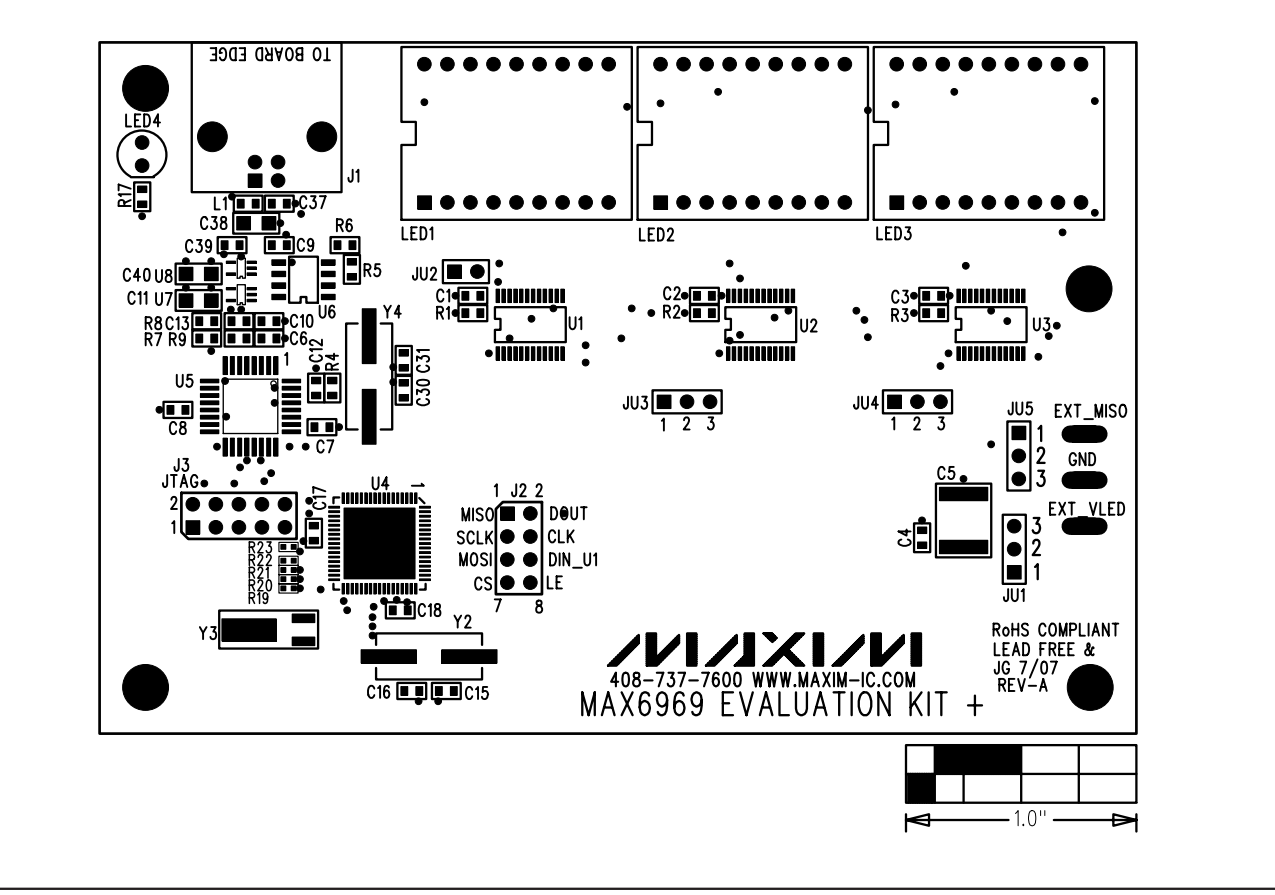

Figure 4. MAX6969 EV Kit Component Placement Guide—Component Side

MAX6969 Evaluation Kit

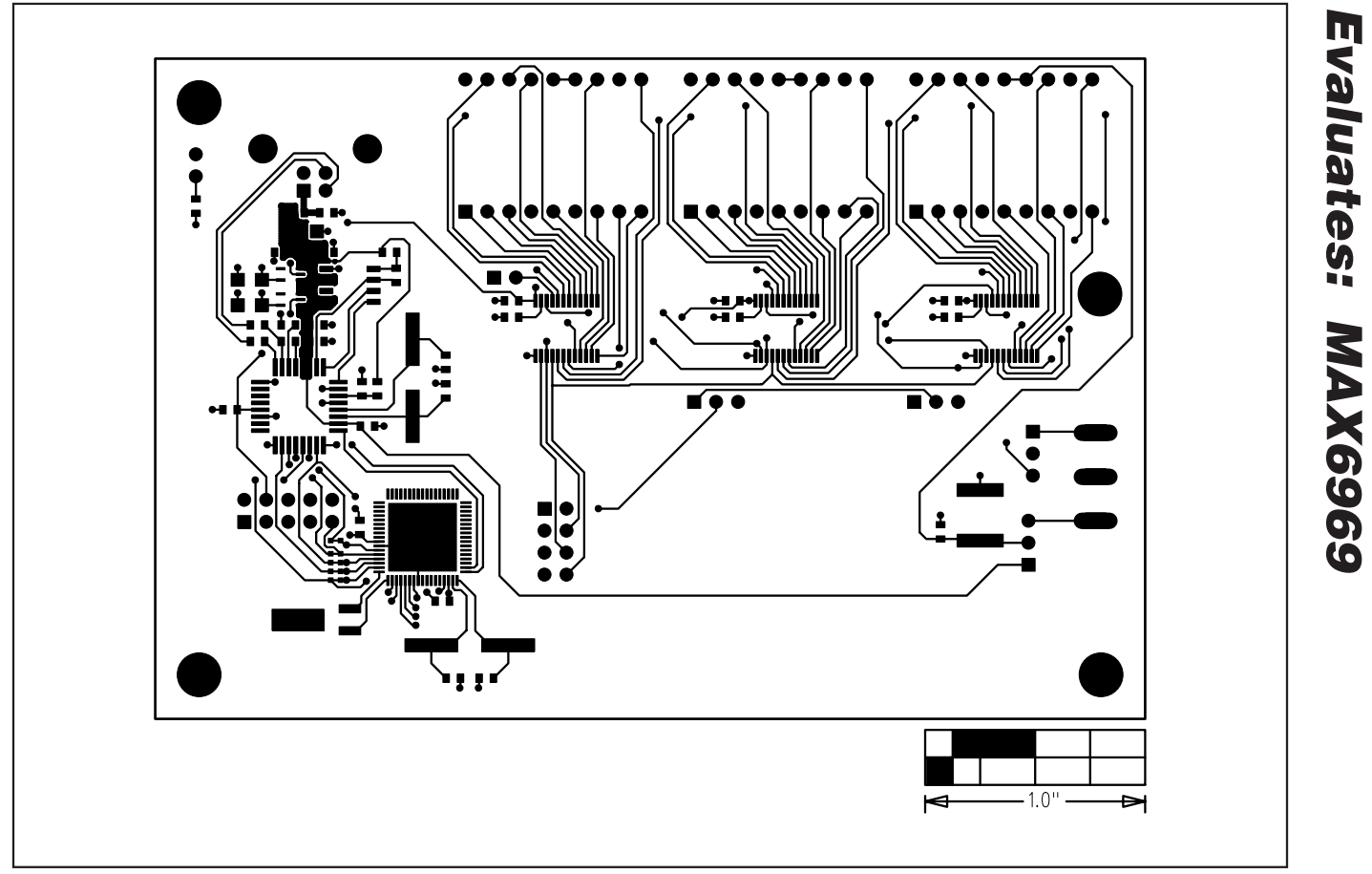

Figure 5. MAX6969 EV Kit PCB Layout—Component Side

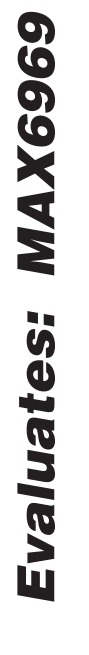

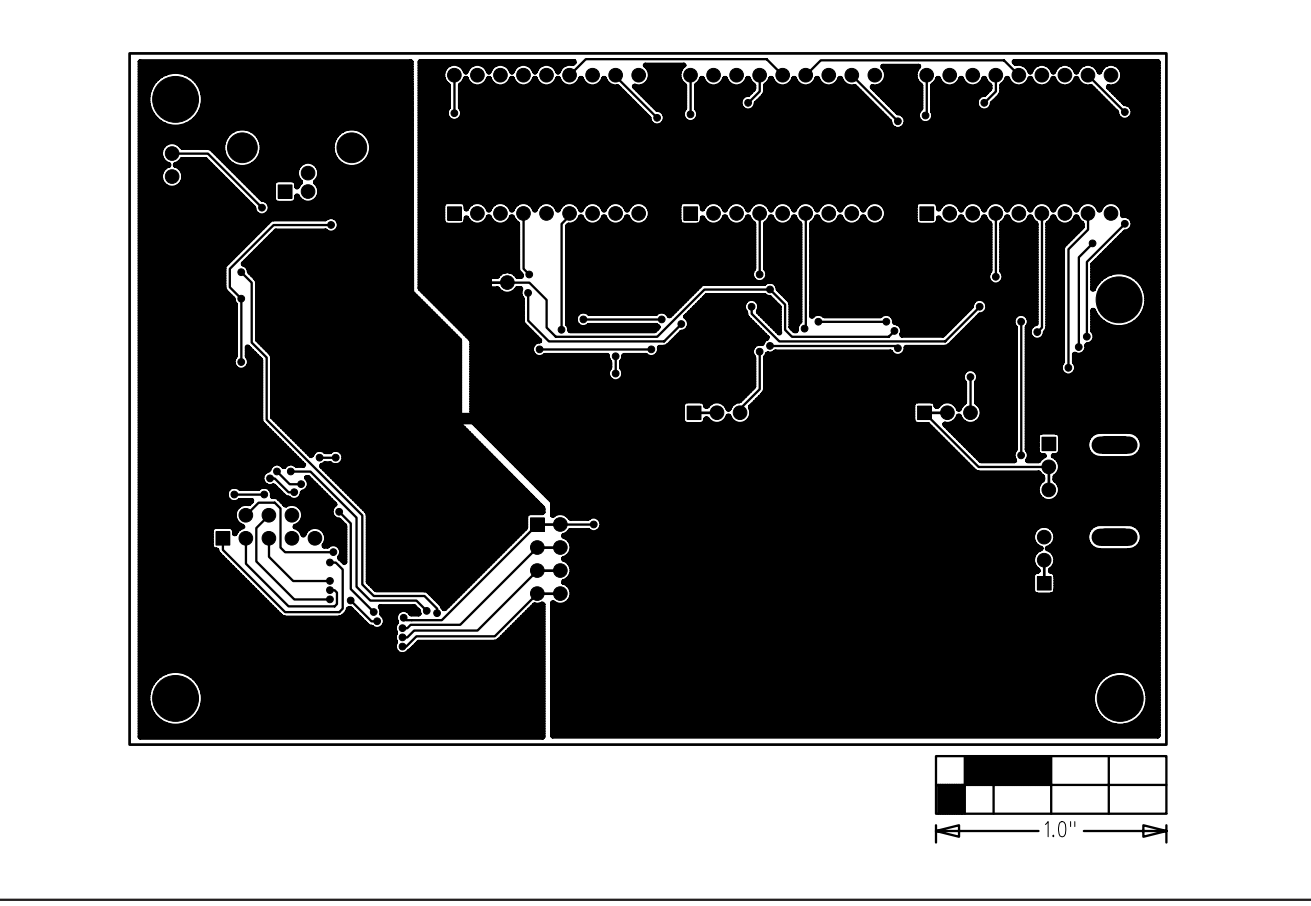

Figure 6. MAX6969 EV Kit PCB Layout—Solder Side

Maxim cannot assume responsibility for use of any circuitry other than circuitry entirely embodied in a Maxim product. No circuit patent licenses are implied. Maxim reserves the right to change the circuitry and specifications without notice at any time.

**12** \_\_\_\_\_\_\_\_\_\_\_\_\_\_\_\_\_\_\_\_Maxim Integrated Products, 120 San Gabriel Drive, Sunnyvale, CA 94086 408-737-7600